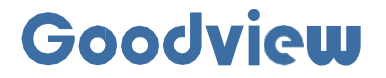

# 用户手册

# Conference plat

会议平板

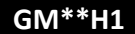

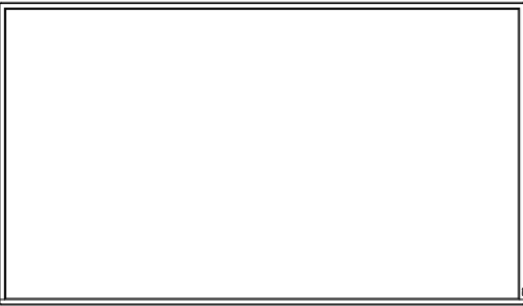

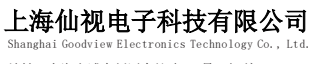

地址:上海市浦东新区金皖路458号 邮 编 :201206 电话:021-51695993 网址:www.gooodview.com

### 注意事项:

为确保设备可靠使用及人员的安全,在安装、使用和维护时,请遵守以下事项:

#### 1>系统接地

系统必须有完善的接地。否则,不仅造成信号干扰、不稳定或机械损坏,而且还可能因漏 电引起 人身事故。

2>禁止改变原设计

禁止对本产品的机械和电器设计更改或增添任何部件。否则,生产厂家对由此所带来的危 害性结 果不负责任。

3>请勿使用两芯插头,确保设备的输入电源为 AC100-240V 50/60Hz 的交流电。

4>机器内有交流 220V 高压部件,请勿擅自打开机壳,以免发生触电危险。

5>不要将系统设备置于过冷或过热的地方。

6>设备电源在工作时会发热,因此要保持工作环境的良好通风,以免温度过高而损坏机器。

7>阴雨潮湿天气或长时间不使用时,应关闭设备电源总闸。

8>在下列操作之前一定要将设备的交流电源线从交流供电电源插座拔下:

A. 取下或重装设备的任何部件。

B. 断开或重接设备的任何电器插头或其它连接。

9>非专业人士未经许可,请不要试图拆开设备机箱,不要私自维修,以免发生意外事故或 加重设备的损坏程度。

10>不要将任何化学品或液体洒在设备上或其附近。

# CONTENTS:

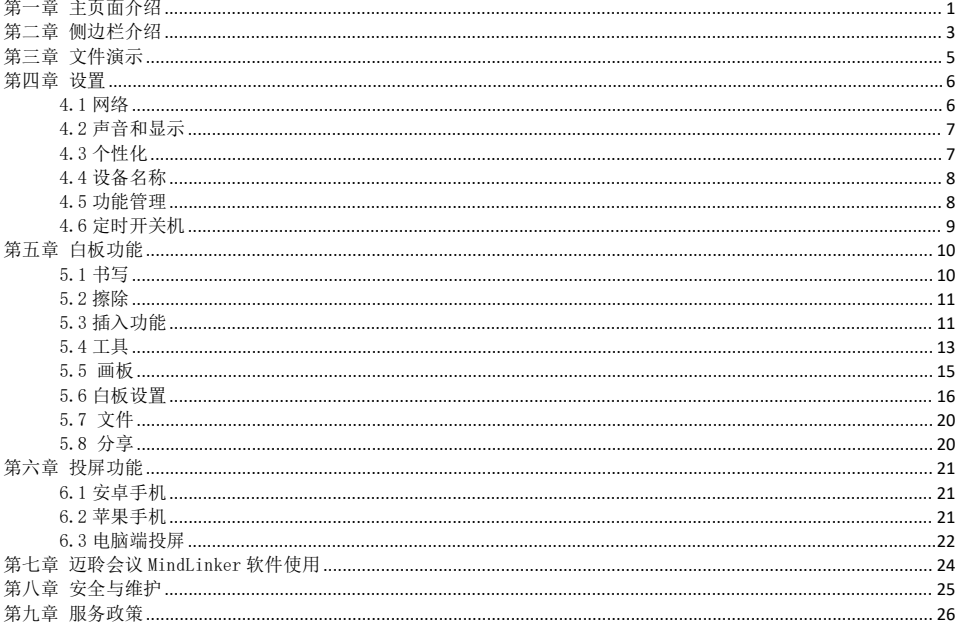

# 第一章 主页面介绍

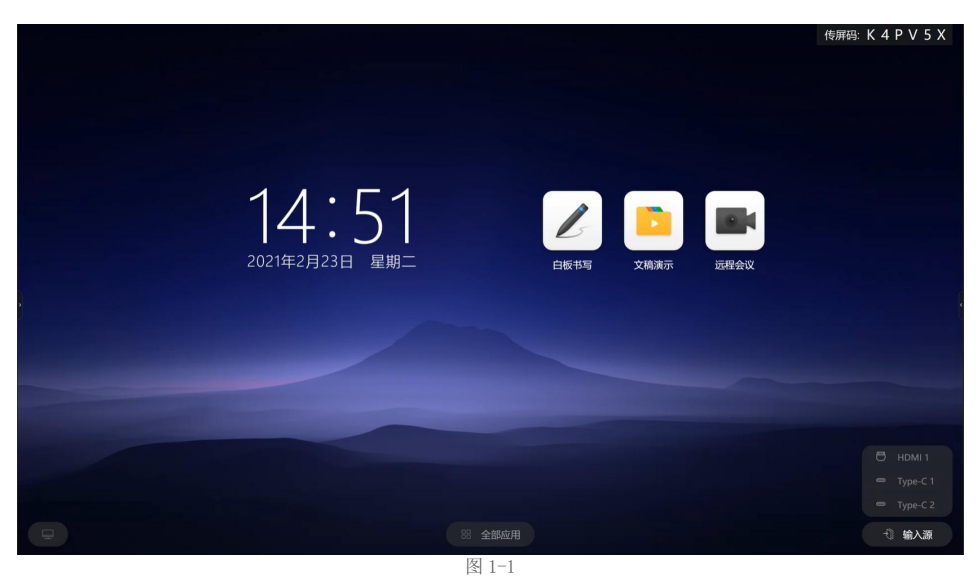

0

1、白板书写:点击白板书写,进入白板界面。 2、文稿演示:点击文稿演示,可以查看所有的文档文件 3、远程会议:点击远程会议,进入 MindLinker 会议界面,开启远程会议 4、传屏码:点击传屏码,进入投屏页面详情,进行投屏 5、输入源: HDMI, TypeC 通道切换 6、电脑图标:点击,进入 Windows 系:图 1-2

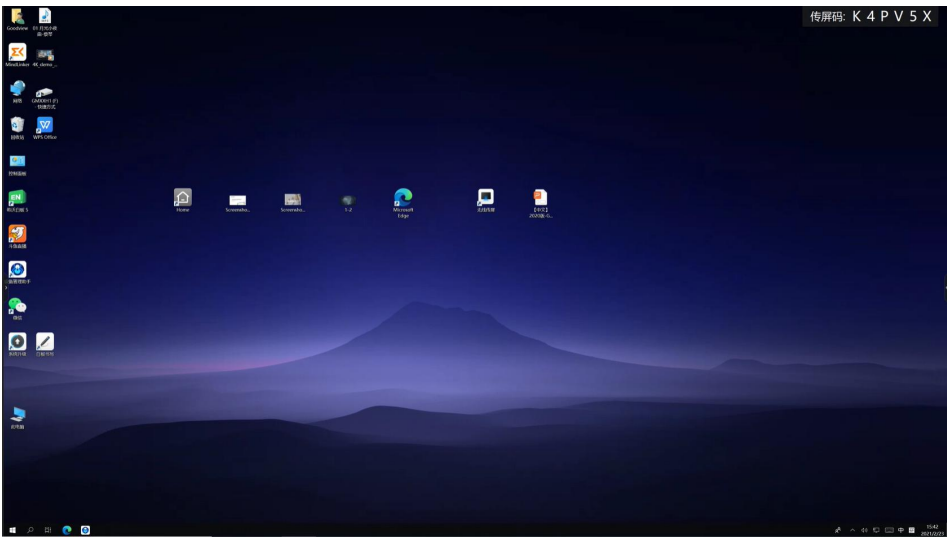

图 1-2

7、全部应用:点击全部应用,进入所有应用界面:图 1-3

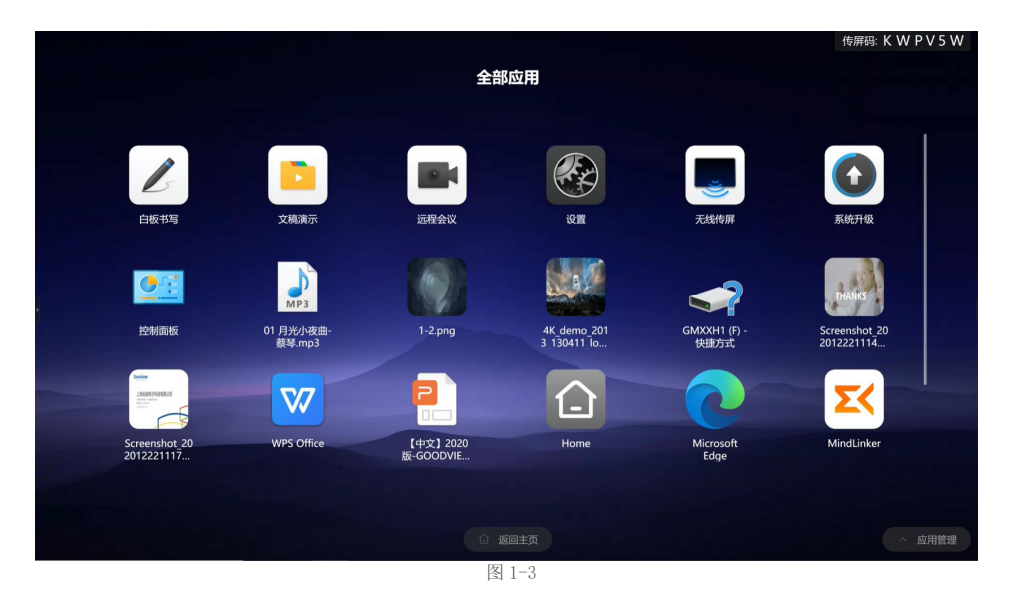

第二章 侧边栏介绍

点击会议平板左右两边的小箭头,可以看到侧边栏

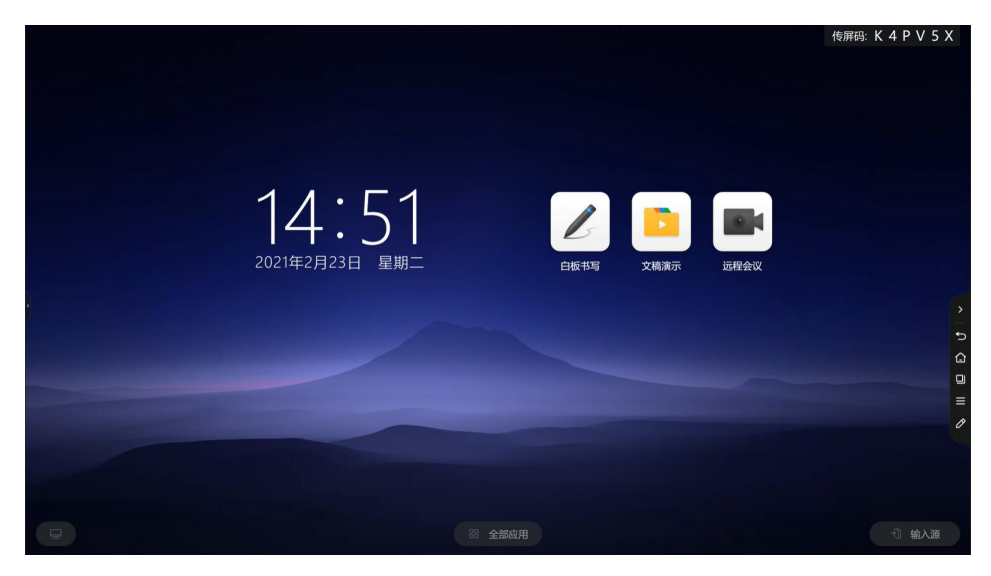

3

1、图标一:返回键

2、图标二:主页面

- 3、图标三:多任务界面,点击后,可以查看所有打开的应用程序
- 4、图标四:点击如图 2-2

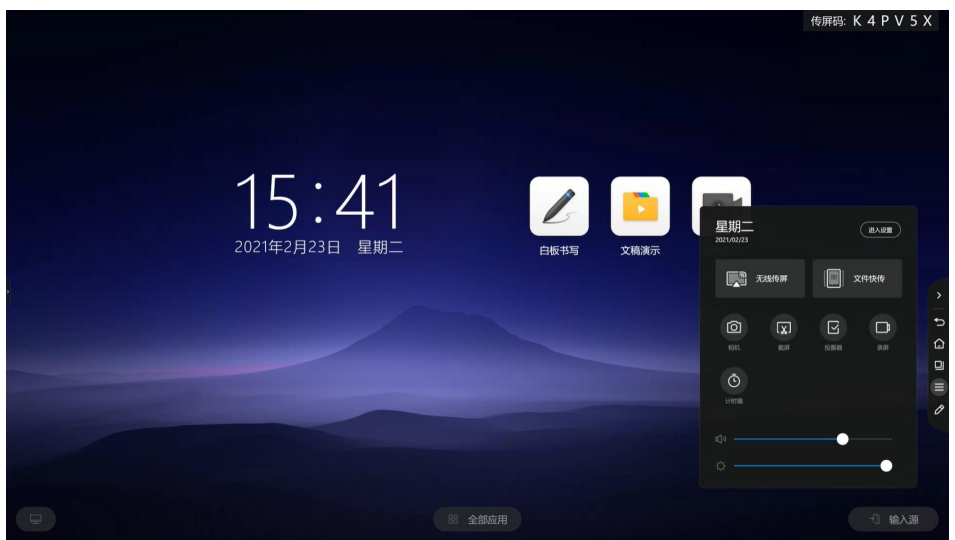

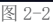

(1)点击进入设置,进入设置界面 (2)点击无线传屏,进入传屏详情页 (3)点击文件快传:进入文件快传页面 (4)相机:进入相机页面,点击开始后,3 秒中准备时间,开始拍照 (5)截屏:将主页面截屏,保存文稿演示文件夹内 (6)投票器:进入投票界面 (7)计时器:进入计时页面 (8)可以调节声音和亮度 5、图标五,提笔书写。可以批注,保存。图 2-3

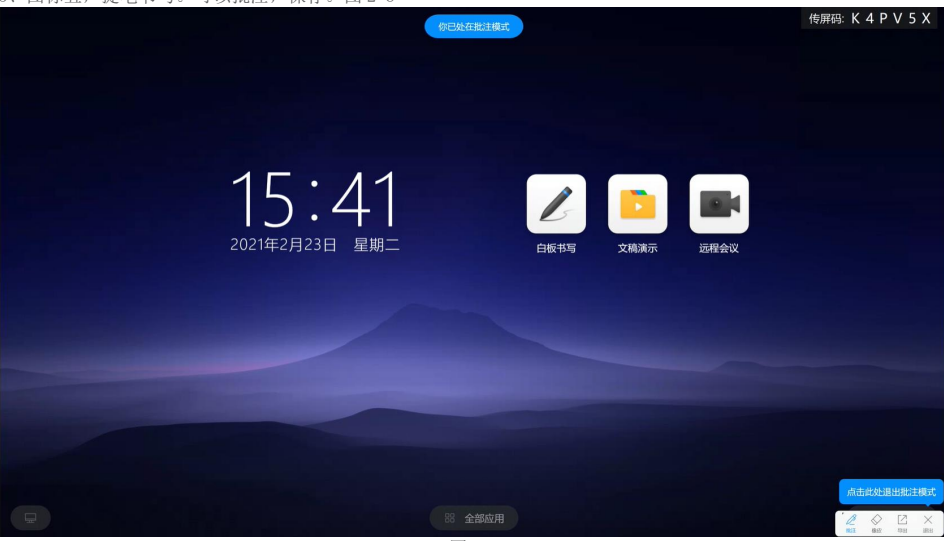

第三章 文件演示

白板本地或者外部设备的所有文档文件都在文件演示里。

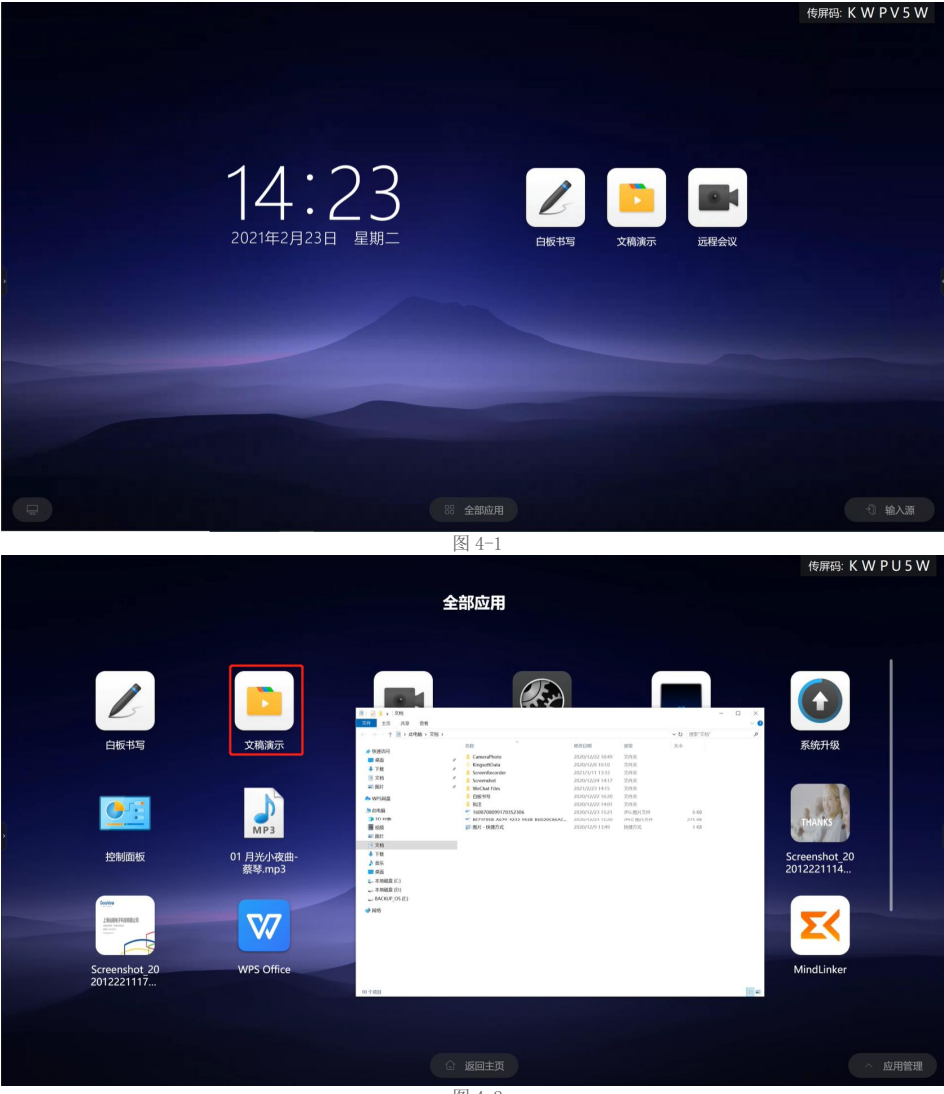

图 4-2

第四章设置

# 4.1 网络

1、有限网络,无线网络,热点均可设置。图 4-1

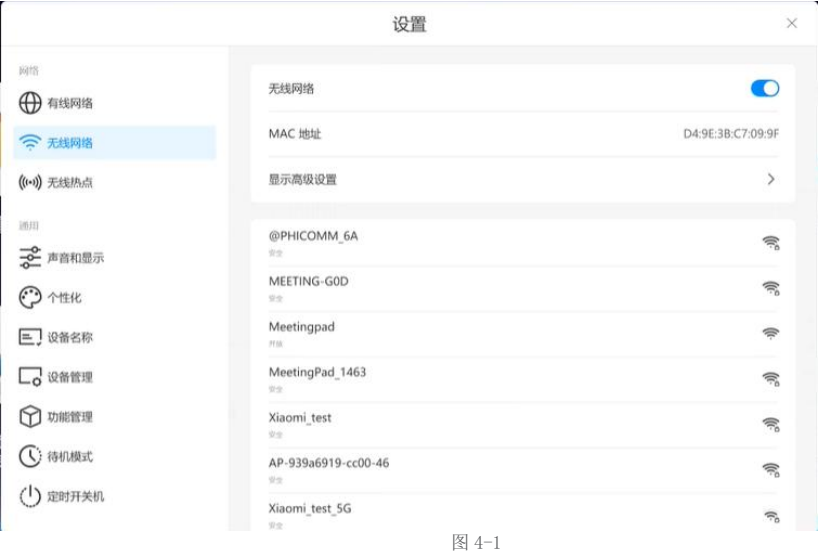

2、修改自身热点的名称和密码.图 4-2

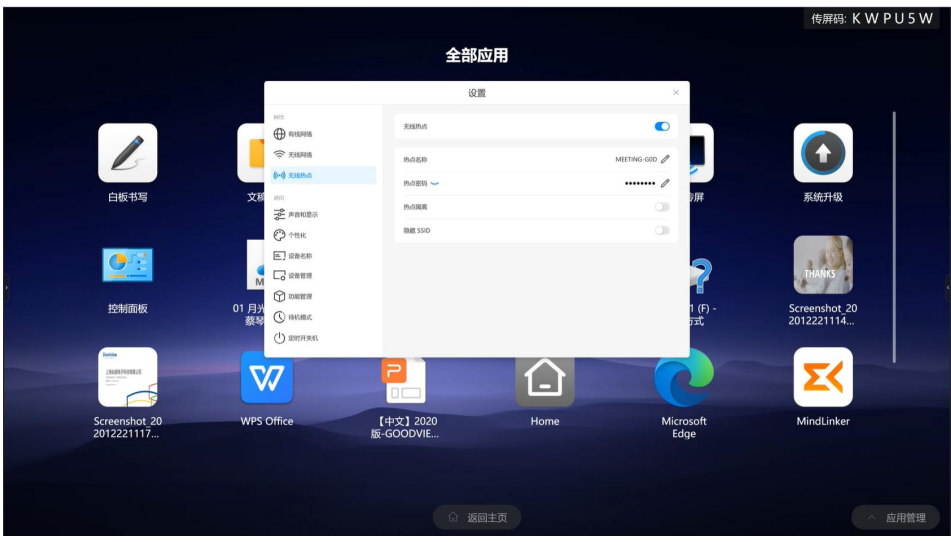

### 4.2 声音和显示

1、声音和显示:调节音量,亮度,对比度,图像模式。

2、图像模式可以选择标准、演示、护眼模式。演示模式,色彩更加鲜艳,视频播放效果更好。护眼模式,保护眼睛。 图 4-3

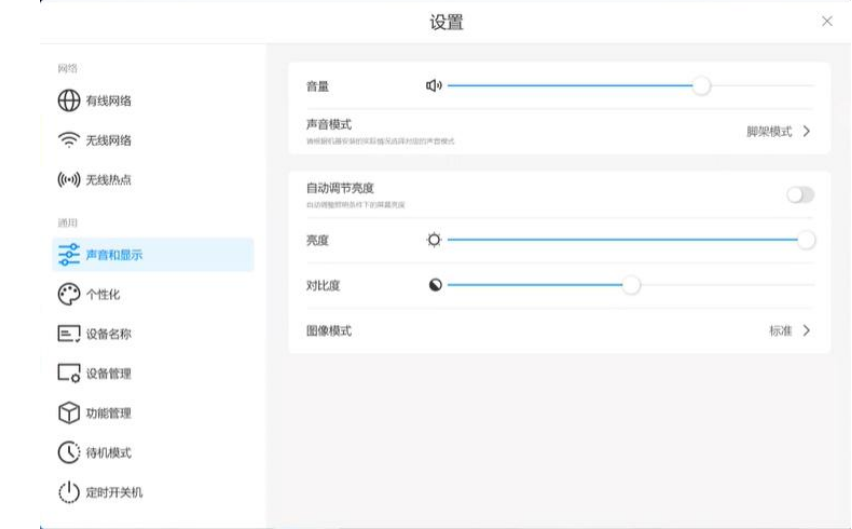

#### 图 4-3

### 4.3个性化

个性化:更改桌面和壁纸:图 4-4

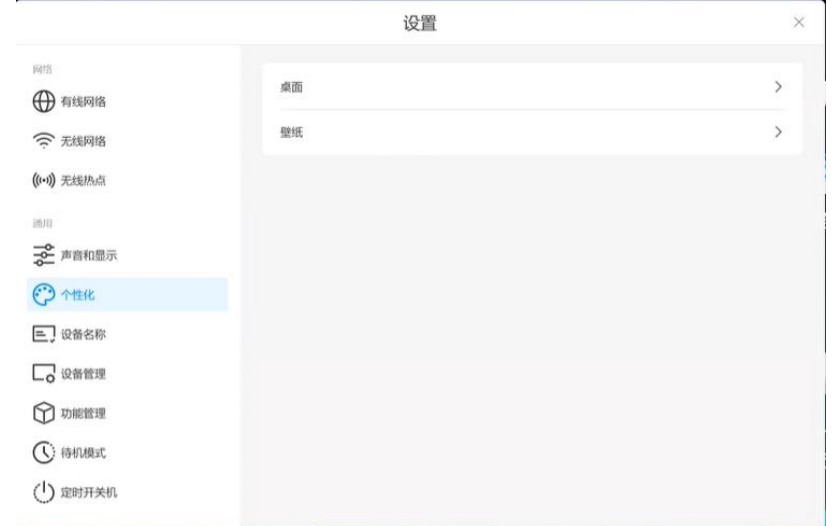

### 4.4设备名称

设置-设备名称:可以修改设备名称:图 4-5

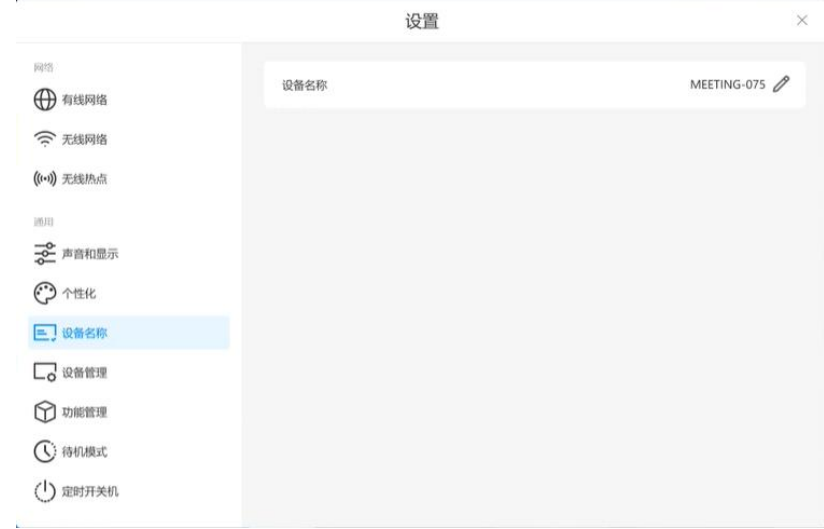

#### 图 4-5

### 4.5功能管理

设置-功能管理 侧边栏开关,提笔检测开关:图 4-6

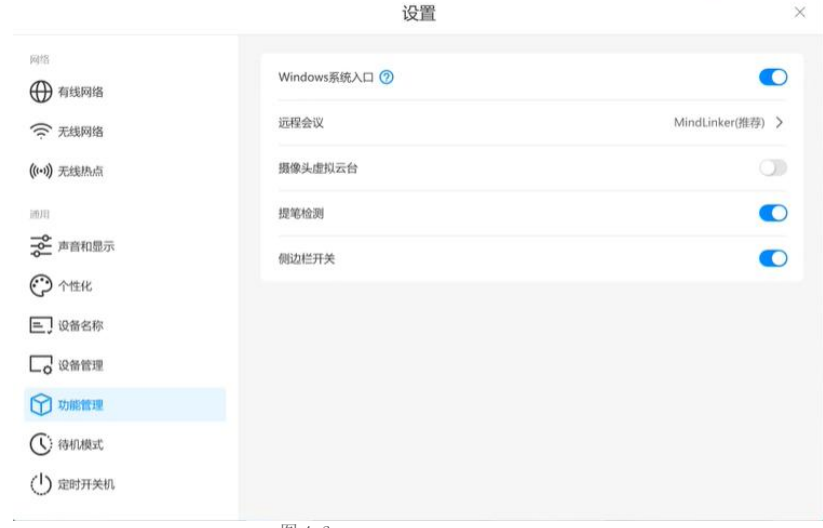

8

# 4.6定时开关机

可以设置定时开关机:图 4-7

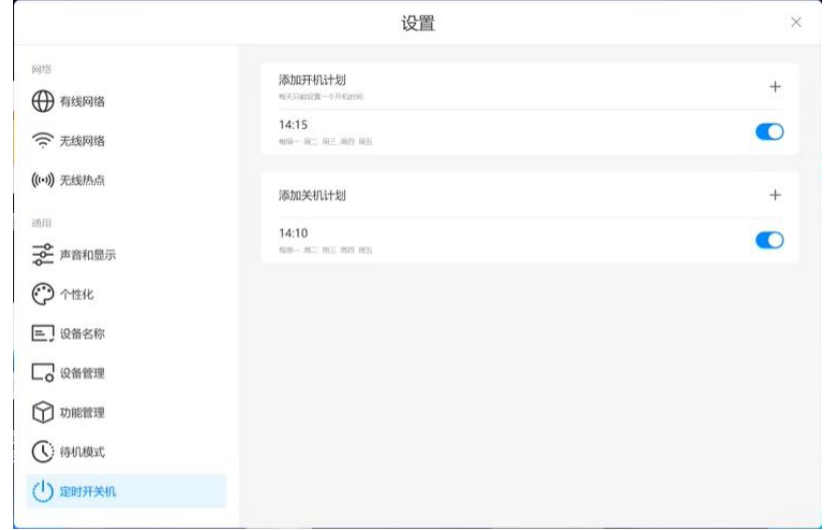

图 4-7

# 第五章 白板功能

#### 5.1书写

1、不同粗细书写:图 5-1

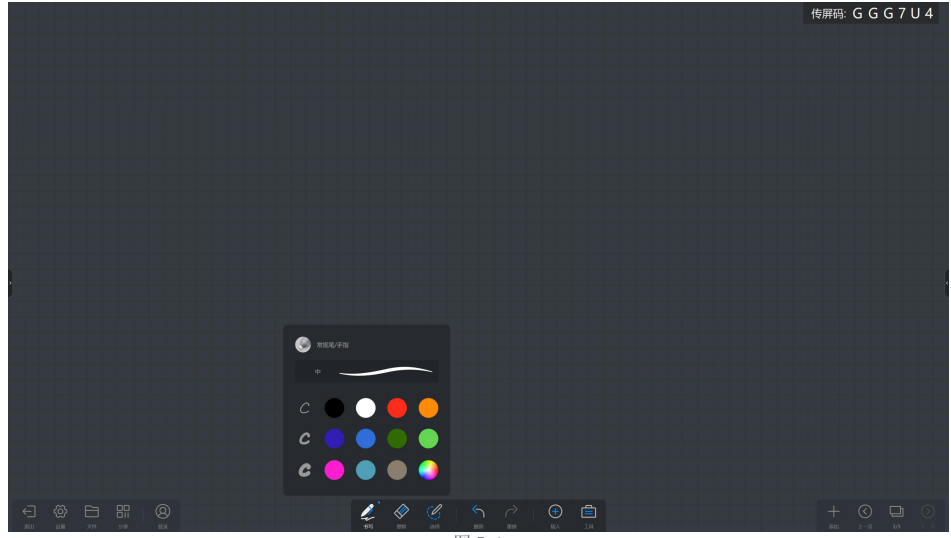

图 5-1

2、任意选择不同颜色:图 5-2传屏码: G G G 7 U 4  $\begin{picture}(20,20) \put(0,0){\line(1,0){10}} \put(15,0){\line(1,0){10}} \put(15,0){\line(1,0){10}} \put(15,0){\line(1,0){10}} \put(15,0){\line(1,0){10}} \put(15,0){\line(1,0){10}} \put(15,0){\line(1,0){10}} \put(15,0){\line(1,0){10}} \put(15,0){\line(1,0){10}} \put(15,0){\line(1,0){10}} \put(15,0){\line(1,0){10}} \put(15,0){\line(1$ . . . . . . <del>. . .</del>  $\begin{picture}(160,17)(-10,0) \put(0,0){\line(1,0){10}} \put(10,0){\line(1,0){10}} \put(10,0){\line(1,0){10}} \put(10,0){\line(1,0){10}} \put(10,0){\line(1,0){10}} \put(10,0){\line(1,0){10}} \put(10,0){\line(1,0){10}} \put(10,0){\line(1,0){10}} \put(10,0){\line(1,0){10}} \put(10,0){\line(1,0){10}} \put(10,0){\line(1,0){10}} \put(10$ 

10

## 5.2擦除

1、可精细擦除,一键清屏:图 5-3

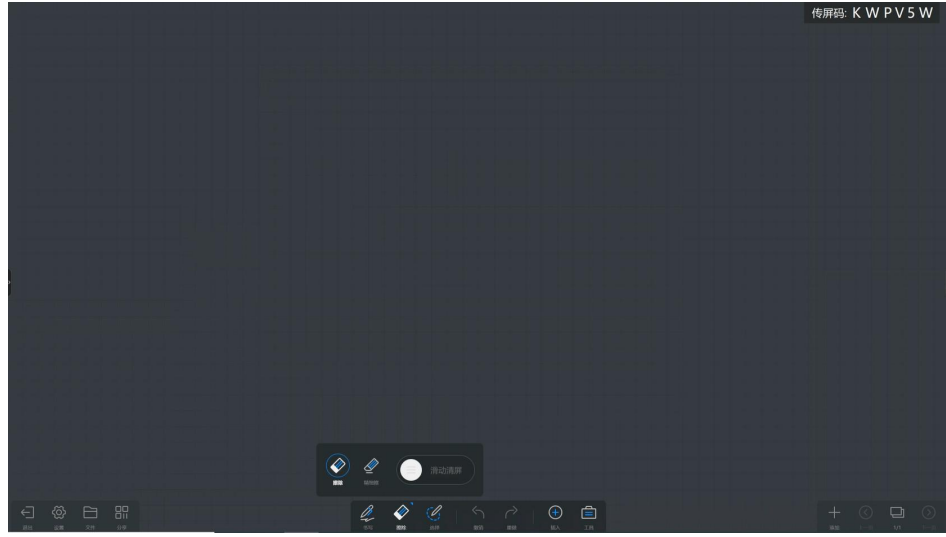

图 5-3

## 5.3插入功能

- 1、插入不同颜色的表格,每页可以插入多个表格,表格可以移动到不同的页面。
- 2、可以插入不同的图形:图 5-4

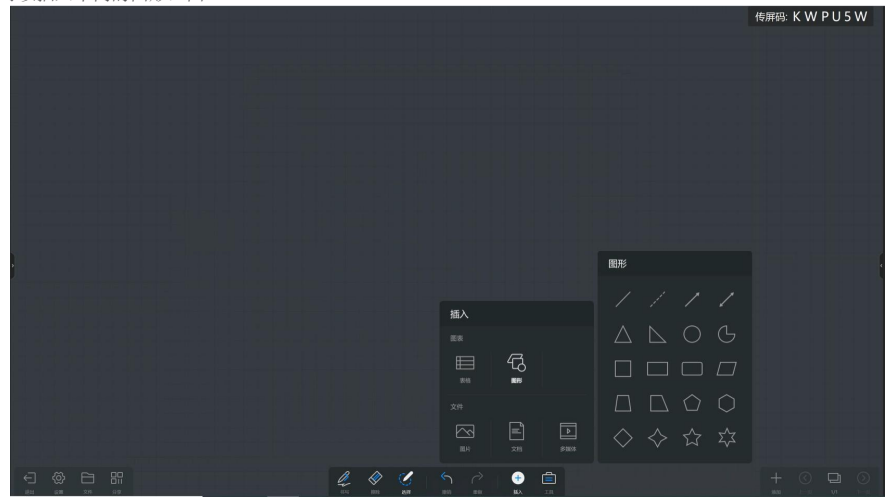

图 5-4

(1)插入图片,图 5-5

(2) WORD, PPT, EXCEL, 可以插入视频, 每一帧视频可以截图, 直接插入白板。图 5-6

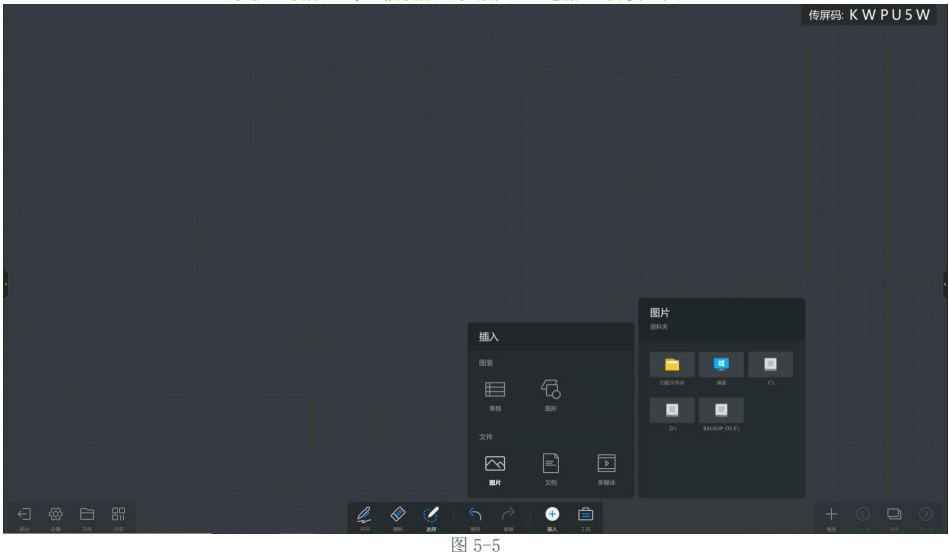

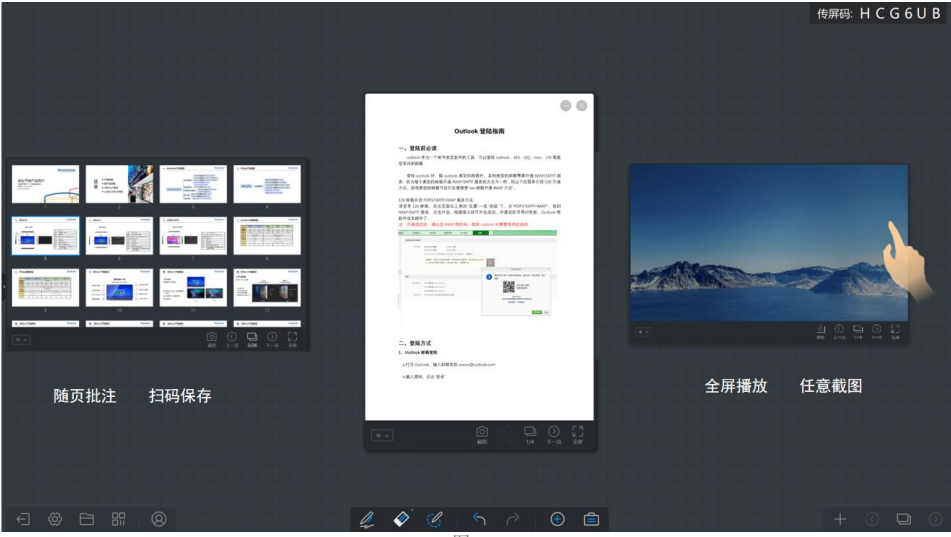

图 5-6

# 5.4 工具

#### 5.4.1便签

1、可以插入便签,手写或是键盘书写插入到白板:图 5-6

2、打二维码用手机微信扫一扫,手机端出现便签,将想法写在便签上,一键发送到白板:图 5-7

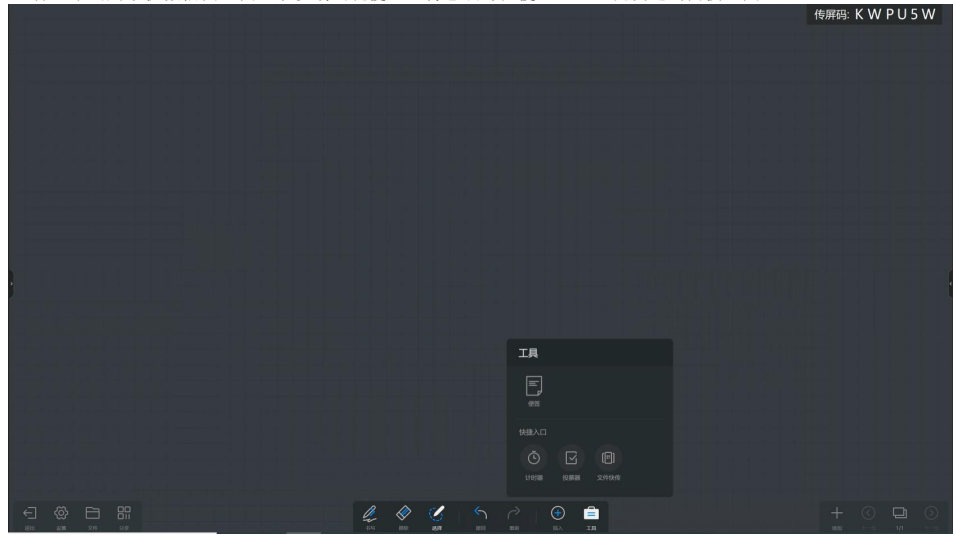

图 5-6

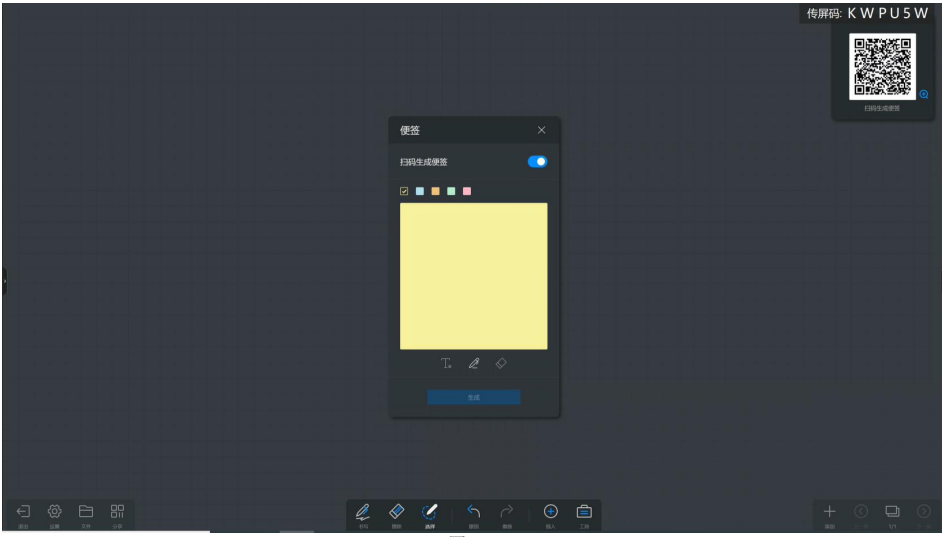

图 5-7

### 5.4.2计时器

1、用于倒计时,铃声提醒:图 5-8

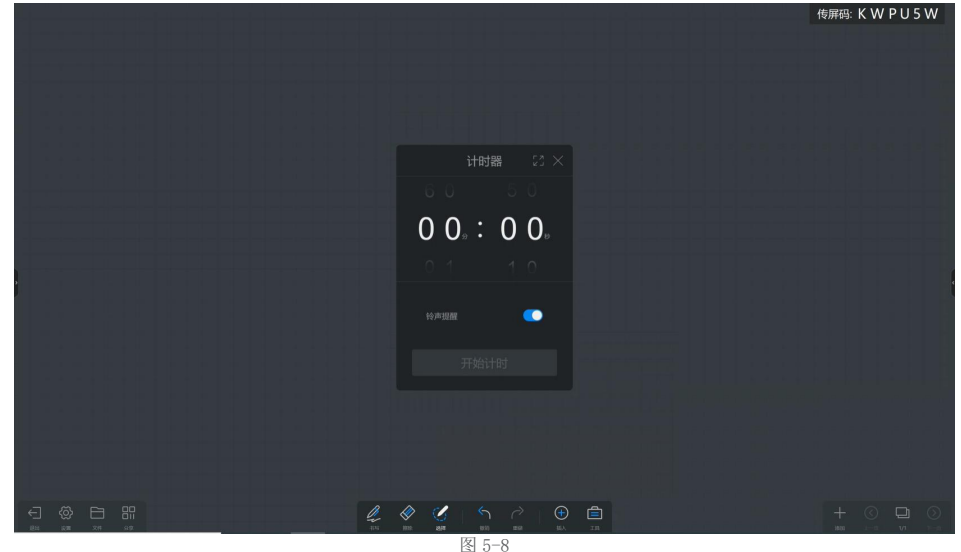

#### 5.4.3投屏器

1、自带投屏器,可以快速发起投票功能。点击高级,可以对每个选项的具体内容进行设计。

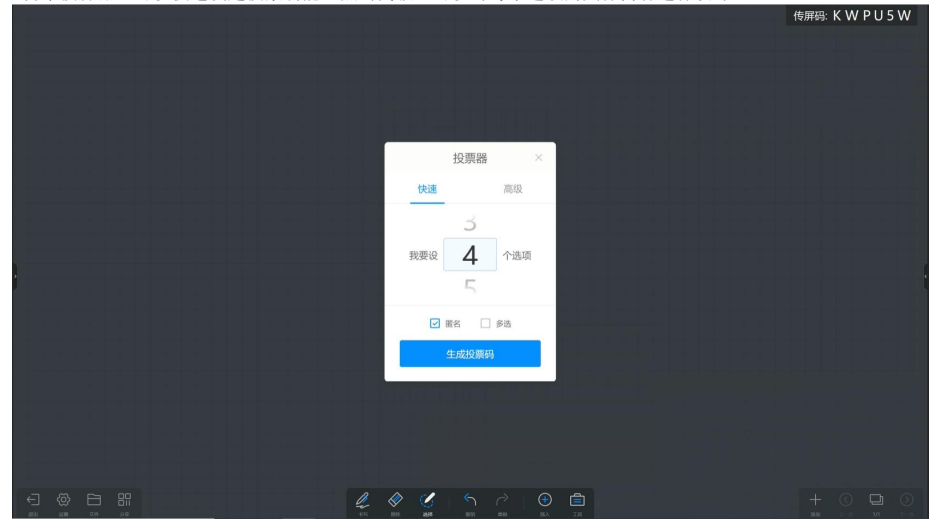

### 5.4.4快传软件

1、手机微信扫一扫,可以将手机的文件,图片直接上传到会议平板端,实现手机资源的快速上传:图 5-10

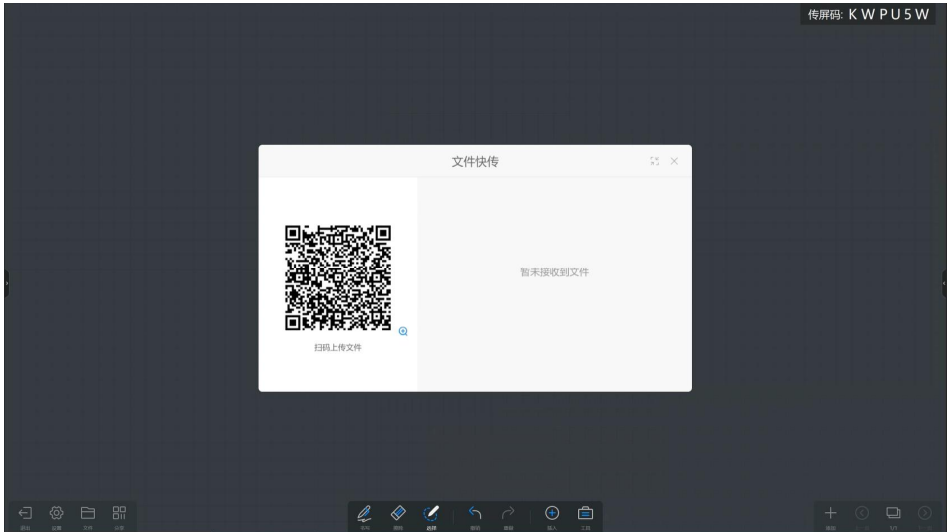

# 5.5 画板

1、添加白板页数以及删除:图 5-11

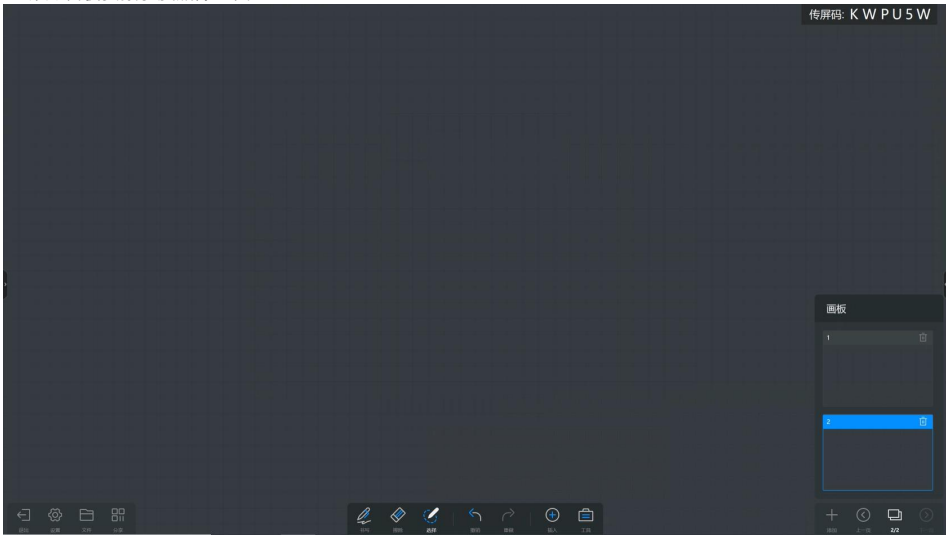

# 5.6 白板设置

白板中的设置,可以读书写,背景,扫码网络进行设置:图 5-12

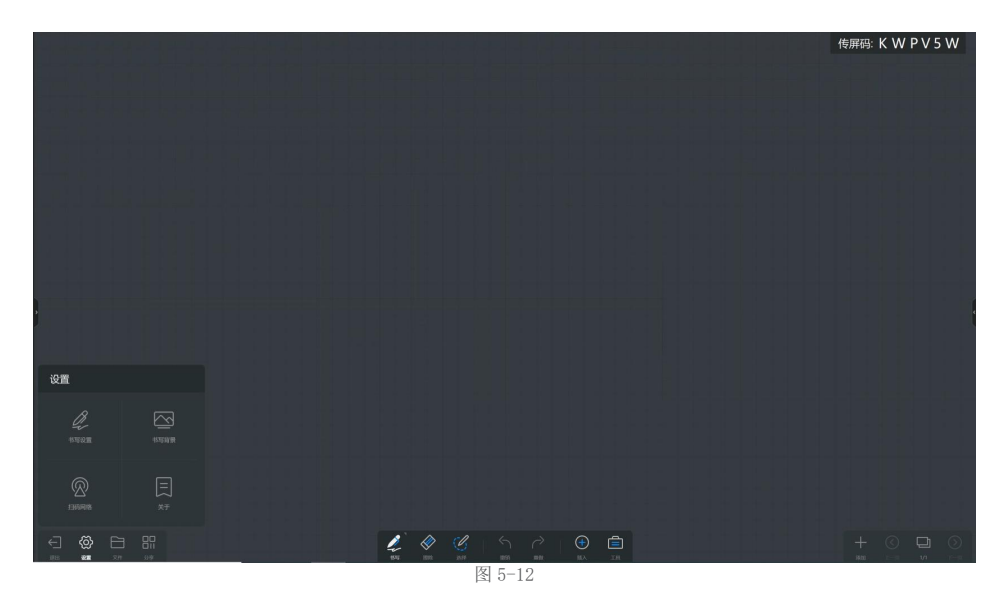

#### 5.6.1书写设置

16

1、打开笔锋书写,打开后,书写带有笔锋;关闭后,书写不带笔锋:图 5-13

2、打开双色笔书写,书写笔的两头分别选择不同的颜色,可以实现一笔两色。关闭后,书写笔两头的颜色相同:图 5-14

3、白板-设置-书写背景:更换白板背景:图 5-15, 可以选择已有的模板或者自定义背景: 图 5-16

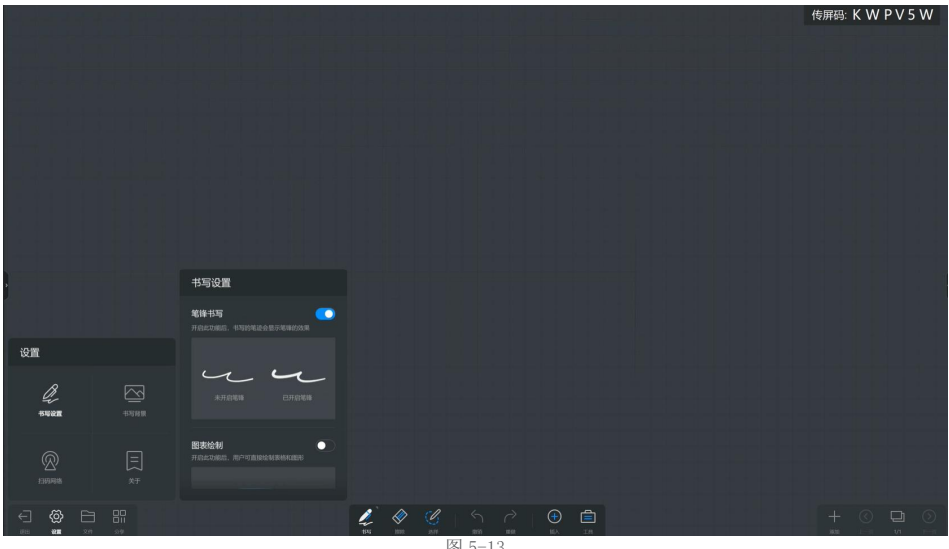

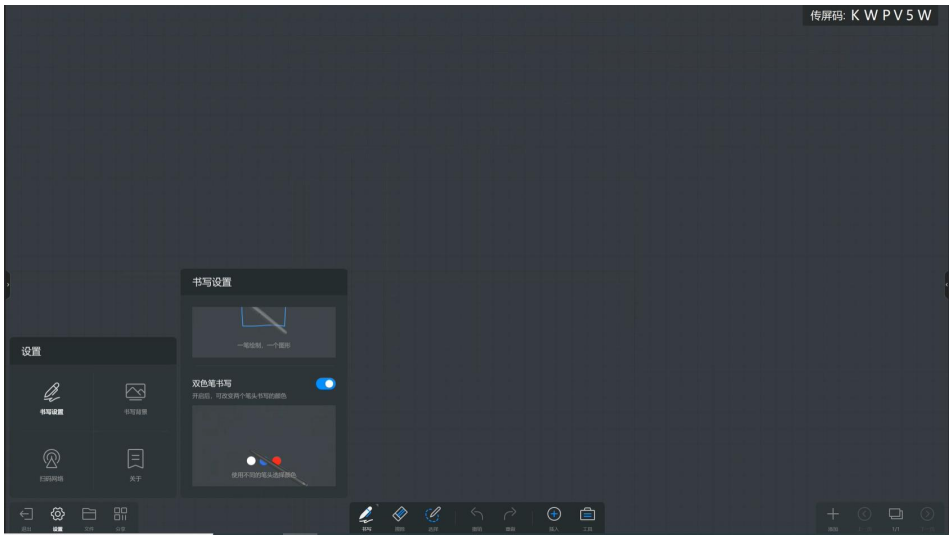

图 5-14

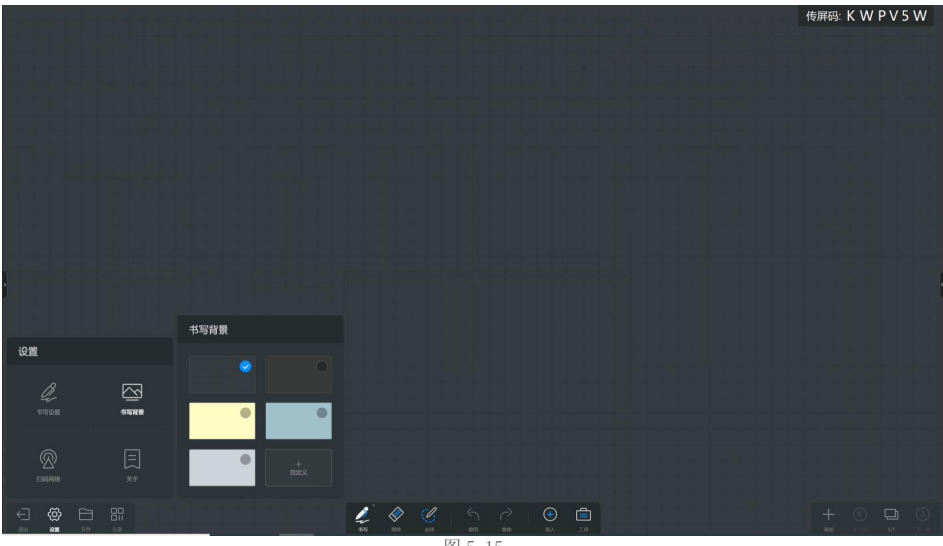

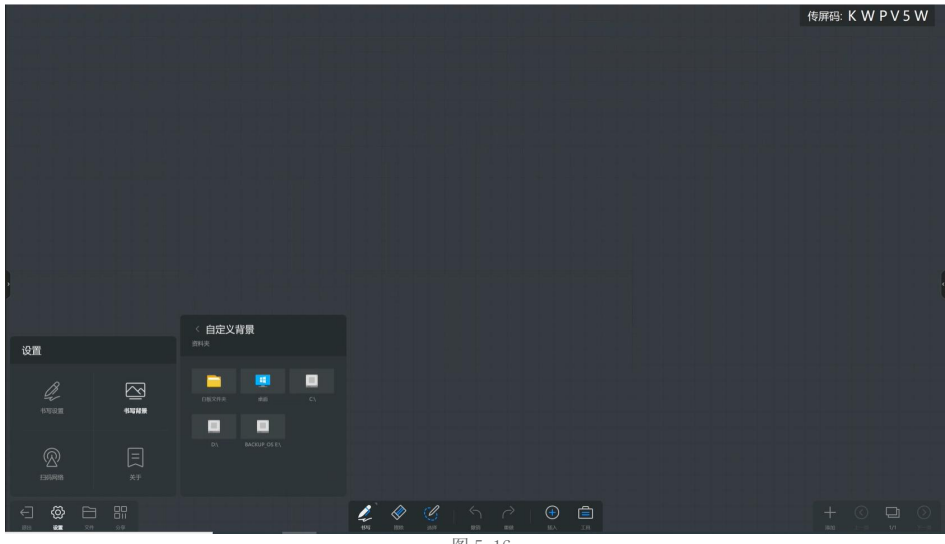

图 5-16

#### 5.6.2扫码网络

1、通过微信扫一扫,可以将白板内容直接保存到手机里,该二维码可以选择局域网模式,或是公网模式:图 5-17

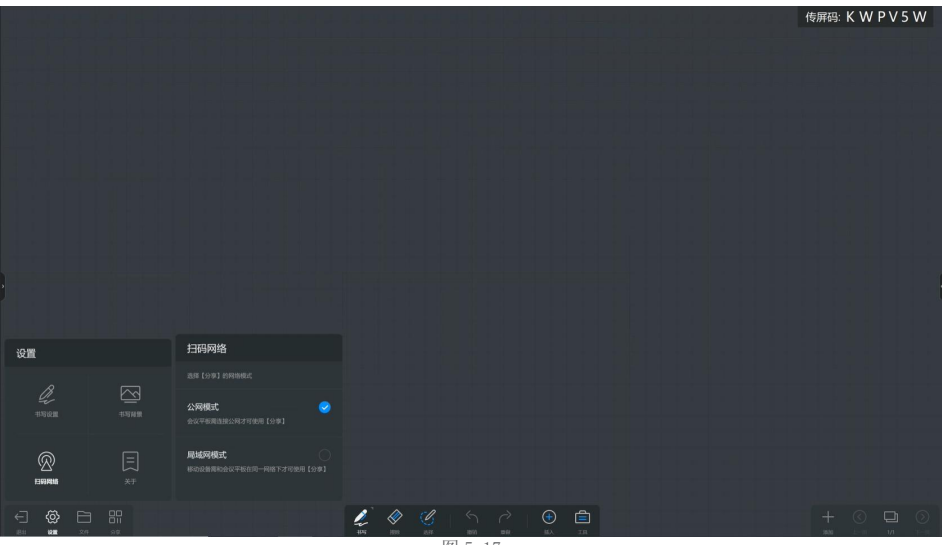

# 5.7 文件

1、点击白板中的文件进行保存,选择白板格式,PDF 格式,图片格式。点击保存后,在文档管理中查找。可以将白板 内容直接发送到邮箱里;链接打印机,可以直接打印:图 5-18

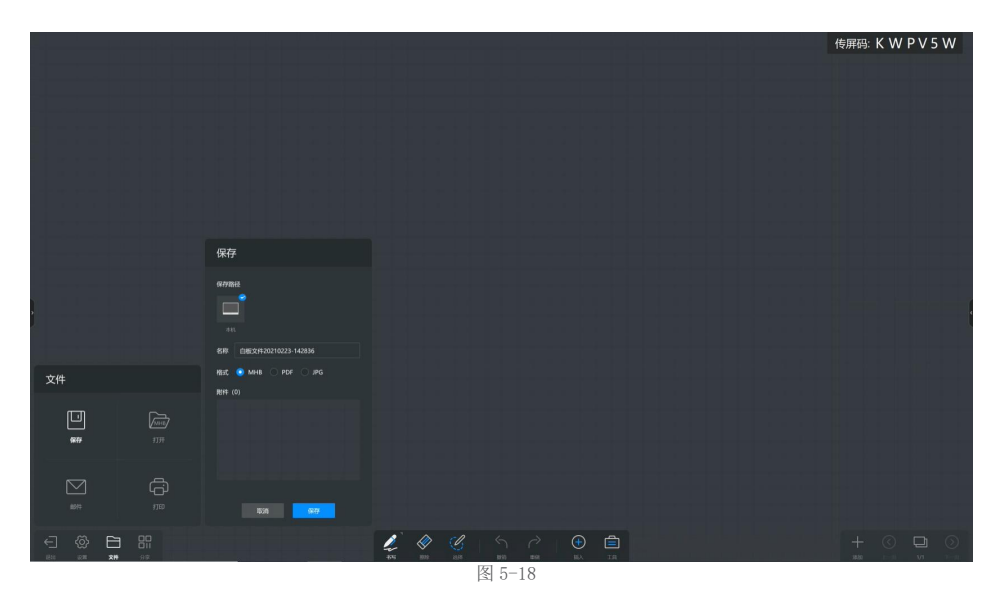

### 5.8 分享

1、点击分享出现二维码,可以放大和加密。用微信扫一扫,将白板内容直接保存到手机里。点击加密后,需要在手机 里输入密码后才能打开白板内容:图 5-19

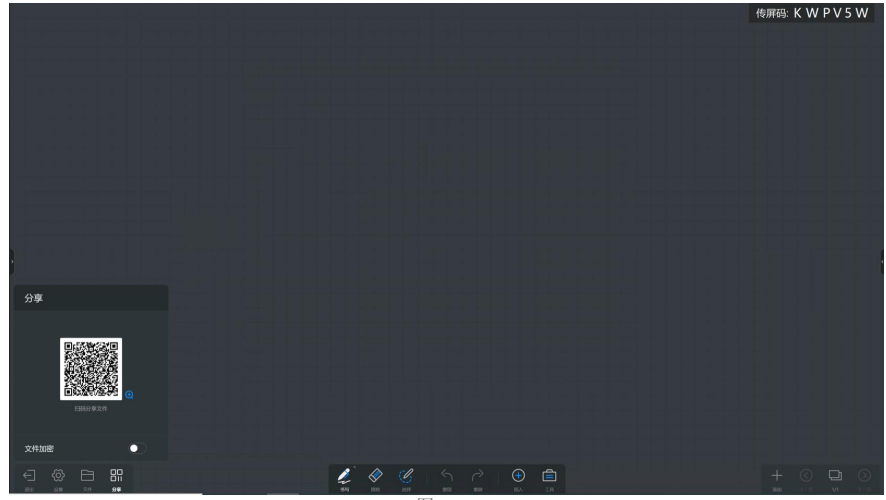

图 5-19

### 第六章 投屏功能

### 6.1安卓手机

1、步骤一:点击右上角传屏码,点击详情,进入投屏详情页。

2、步骤二: 安卓手机下载"传屏助手"手机微信扫一扫下面图片的二维码,根据引导在浏览器下载软件。

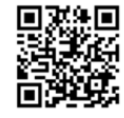

3、步骤三: 手机打开 WiFi 设置, 链接会议平板热点, 如下图, 找到"MEETING-GOD"输入密码 12345678。 4、步骤四: 打开"传屏助手"软件,输入传屏码或者扫一扫下如的二维码进行投屏: 图 6-1

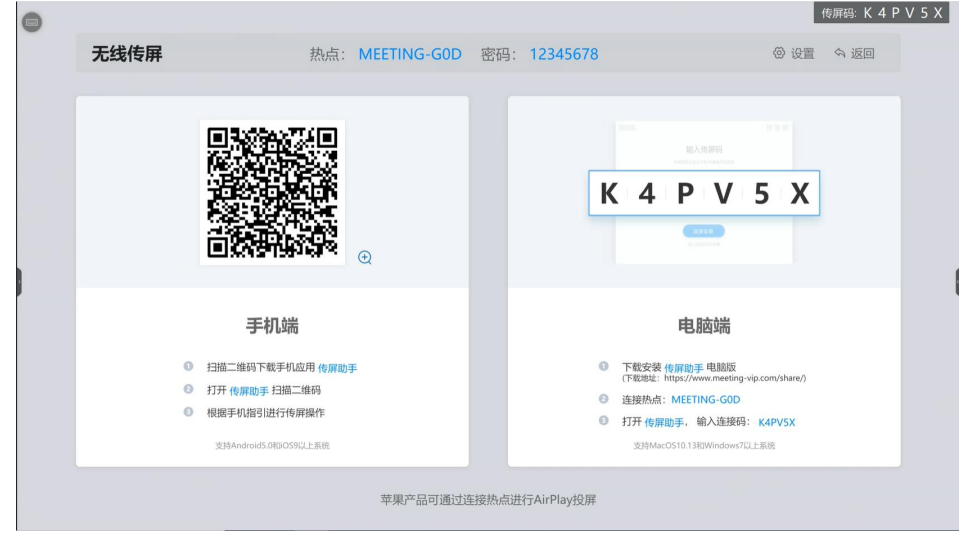

图 6-1

21

### 6.2苹果手机

1、步骤一:点击右上角传屏码,点击详情,进入投屏详情页。

- 2、步骤二: 手机打开 WiFi 模块,链接会议平板热点,找到会议平板的热点,输入密码链接。
- 3、步骤三:苹果手机,打开镜像,选择设备链接,镜像投屏:图 6-2

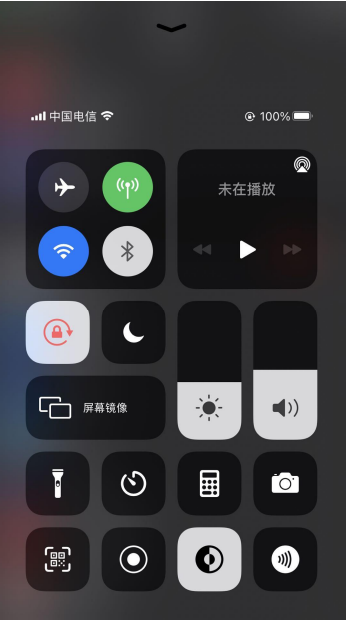

图 6-2

### 6.3电脑端投屏

#### 6.3.1软件传屏

22

- 1、步骤一:点击右上角传屏码,点击详情,进入投屏详情页。
- 2、步骤二:电脑端,https://www.meeting-vip.com/static/download/下载软件 Windows 或是 MacOS 版本:图 6-3

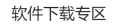

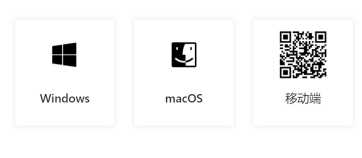

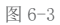

- 3、步骤三:链接会议平板热点,链接会议平板热点,找到会议平板的热点,输入密码链接。
- 4、步骤四: 打开"希象传屏"软件,输入传屏码,进行传屏:图 6-4

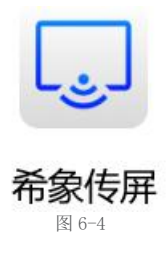

#### 6.3.2传屏器传屏

1、步骤一:将传屏器插入会议平板 USB 口进行配对,白色闪烁变为常亮,会议平板出现配对完成的字样,配对完成。

2、步骤二:将投屏器插入电脑的 USB 口,首次使用自动将安装包安装在电脑上,安装完成后,点击传屏器按钮,完成 投屏。电脑屏幕投到会议平板上,可以双向操作控制。

23

# 第七章 迈聆会议 MindLinker 软件使用

1、步骤一:点击主页面"远程会议"进入视频会议软件 2、步骤二:点击发起会议,开始会议 3、步骤三:手机下周 MindLinker 软件,手机号注册登录后,输入邀请码,加入会议。 4、迈聆会议功能介绍 (1)可远程视频会议,1200 万像素,六阵列麦克风,8 米的拾音距离。 (2)10 方,45 分钟,终身永久免费。不限发起次数 (3)共享屏幕,共享白板,文字讨论

(4)会议预约,每场会议号不同。

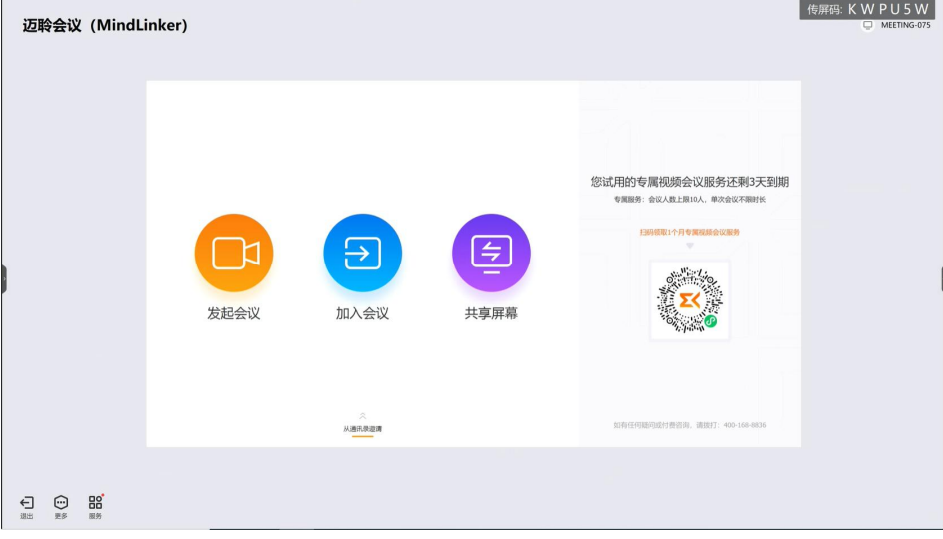

# 第八章 安全与维护

必须满足制造商标签标出的电压、频率和电流要求。如果不遵守这些限制,连接到非指定电源, 将有可能导致运行异常、 设备损坏或者火灾。只能由合格的维修技术人员进行维修。将设备接上电源 之前,如果对安装存有疑惑,请联系合格的电工 或者制造商。机器必须始终保持干燥,切勿溅入或溅上 液体。更多咨询也可联系客户服务部门了解情况。

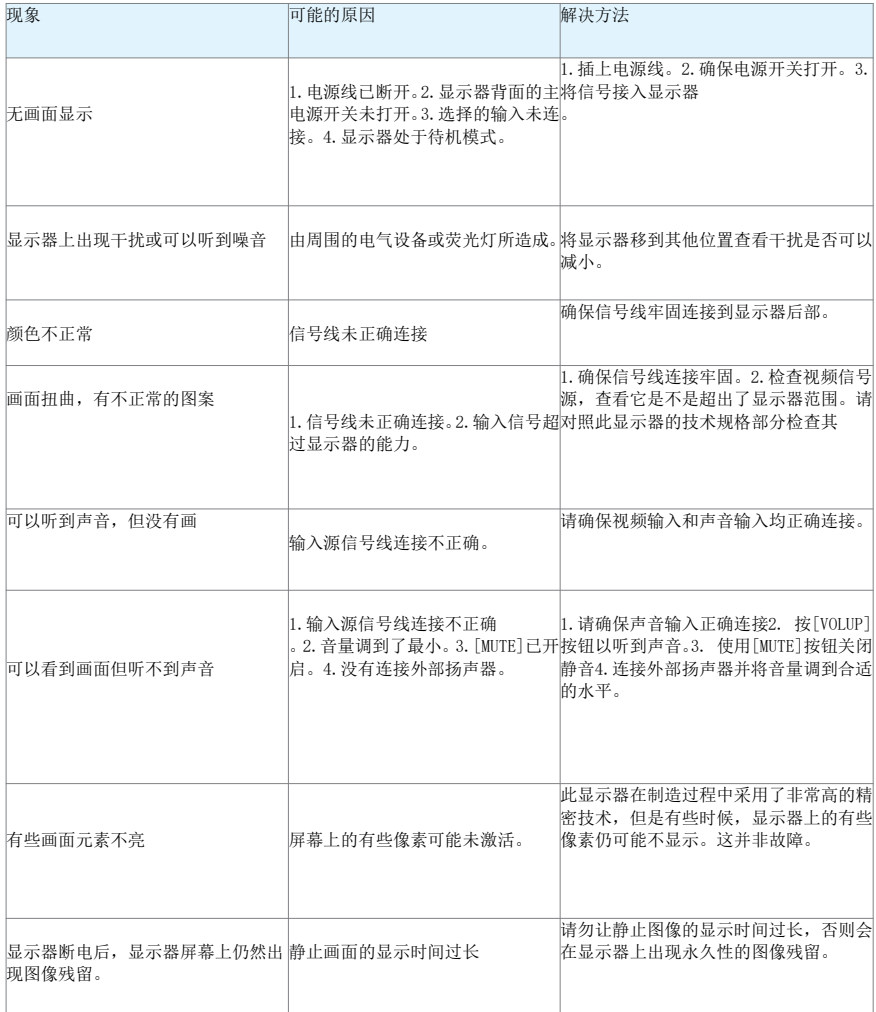

## 第九章 服务政策

保修服务内容说明:

接入电源必须满足制造商标签标出的电压、频率和电流要求。如果不遵守这些要求,连接到非指定电源,将有可能导 致设备运行异常、损坏或者火灾。只能由合格的技术人员进行维修。将设备接上电源之前

,如果对安装存有疑惑,请联系合格的电工或者制造商。机器必须始终保持干燥,切勿溅入或溅上液体。了解更多内容 可联系Goodview售后服务部,售后服务热线:400-1388858。

(一). 保修范围及期限:

自用户收货次日起,整机保修1年。

(二).保修服务预约方式:

若您产品使用过程中出现任何的故障,请拨打全国售后服务热线:400-1388858进行反馈。售后服 务中心收到需求后, 会立刻安排专业人员进行处理。

(三).保修服务

在电话指导无法解决问题的情况下,公司将安排工程师在48小时内提供上门服务。

"三包"及免费保修有效期限: 根据国家相关法律、法规的规定,Goodview商用显示产品的"三包" 有效期的计算方 法如下: "三包"有效期从销售者和消费者约定的送货、安装、调试全部结束之日起计算, 对于不需要送货、安装、 调试的,从签订购销合同之日起计算。

关于付费维修服务:产品超出本公司所规定的保修期限,或不属于保修服务中所描述的情况造成的产品故障或损坏, 客户可以选择有偿维修服务,具体收费标准根据故障现象及上门距离甲乙双方另行协议约定。

关于换货服务:客户收到产品后3日内对机器的外观和性能进行检测,若出现外观划伤、玻璃碎、屏碎、 变形等到货 不良问题,在提供合同附件《货物签收告知书》中规定的相关证明材料,经我司确认为到货DOA后,我司将以最快速度 进行更换新机。客户收到我司产品之日起15日内,若设备出现质量问题时(玻 璃碎、屏碎、变形除外),我司安排 快速维修,3日内维修不好即更换新机。换货时需先将不良产品发回我司,我司在确认收到不良设备后,及时安排更换 新机。在符合换货条件下,我司将按正常流程进行换货服务

,若无同型号产品,则以不低于原产品性能的同系列产品进行更换。

安装、调试政策: 对于购买用户,我司不提供免费上门安装、调试服务。若客户要求上门调试服务的 ,则按规定标准收取上门安装、调试费用。对于特殊安装服务(如:挂装面为玻璃、大理石、瓷片、空心墙体等特殊 墙体,吸顶吊装、吊装等特殊安装方式),需另行协商。

\*\*最终解释权归本公司所有

26

会议平板

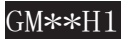

## **www.goodview.com**

#### 访问我们的网站获取最新

www.goodview.com

- 产品信息
- 说明书
- 软件驱动

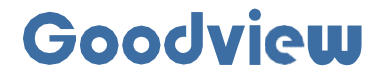

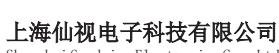

Shanghai Goodview Electronics Co., Ltd. 地址:上海市浦东新区金皖路458号 邮编:201206 电话:021-51695993 网址:www.gooodview.com